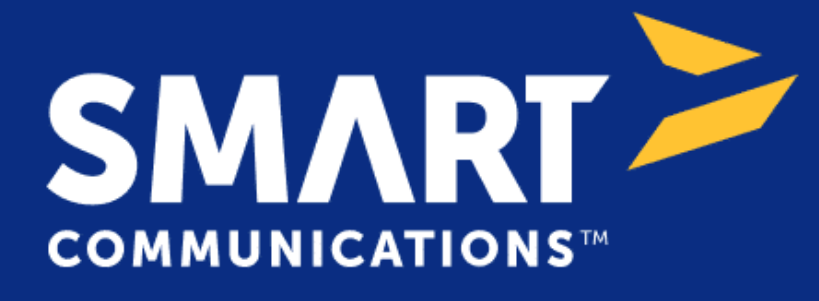

Component Plugin for **Appian**

# **Appian Corporation**

Version 1.0.0

## **Table of Contents**

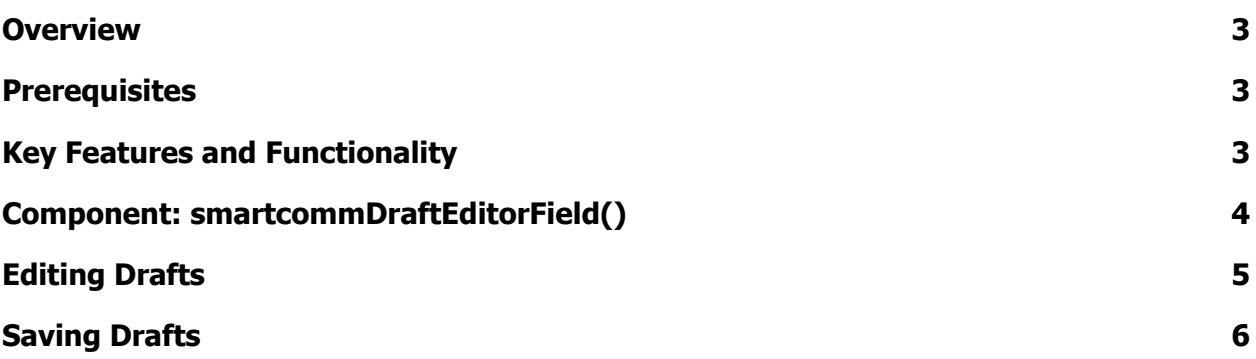

### <span id="page-2-0"></span>**Overview**

The SmartCOMM Draft Editor enables users to effortlessly add and edit text and pre-approved content from existing templates. This functionality allows users to preview the appearance of documents generated from SmartCOMM templates in real-time. The Draft Editor offers a browser-embedded, on-demand editing experience where users can interact with templates, make necessary adjustments, and see a live preview of draft documents before final submission and generation.

The primary purpose of the Draft Editor is to simplify the process of adding or editing text and pre-approved content within existing SmartCOMM templates. This ensures users can visualize the final appearance of generated documents, providing a streamlined and efficient document preparation process.

#### <span id="page-2-1"></span>**Prerequisites**

● Download and configure the SmartCOMM Connected System found on the Appian App Market.

# <span id="page-2-2"></span>**Key Features and Functionality**

- **On-Demand Template Editing**: The Draft Editor is a browser-embedded feature that provides an on-demand template editor. It allows users to work with templates directly within their forms. The fields and content within the template editor are pre-populated by the template placeholders linked to preceding questions.
- **Draft Documents**: Users can see and edit templates as draft documents before submitting a form and generating the final documents. This feature is particularly useful for reviewing and fine-tuning content before it becomes official.
- **Download Generated Documents**: Users can download the document generated from the Draft in their Browser or to the Appian Knowledge Center using the 'Generate Document Integration' in the SmartCOMM Connected System.

#### **Note:**

Users are required to log in with their SmartCOMM credentials in order to use the component.

# **Component: smartcommDraftEditorField()**

Please see below for the various parameters associated with this component.

#### **Parameters**

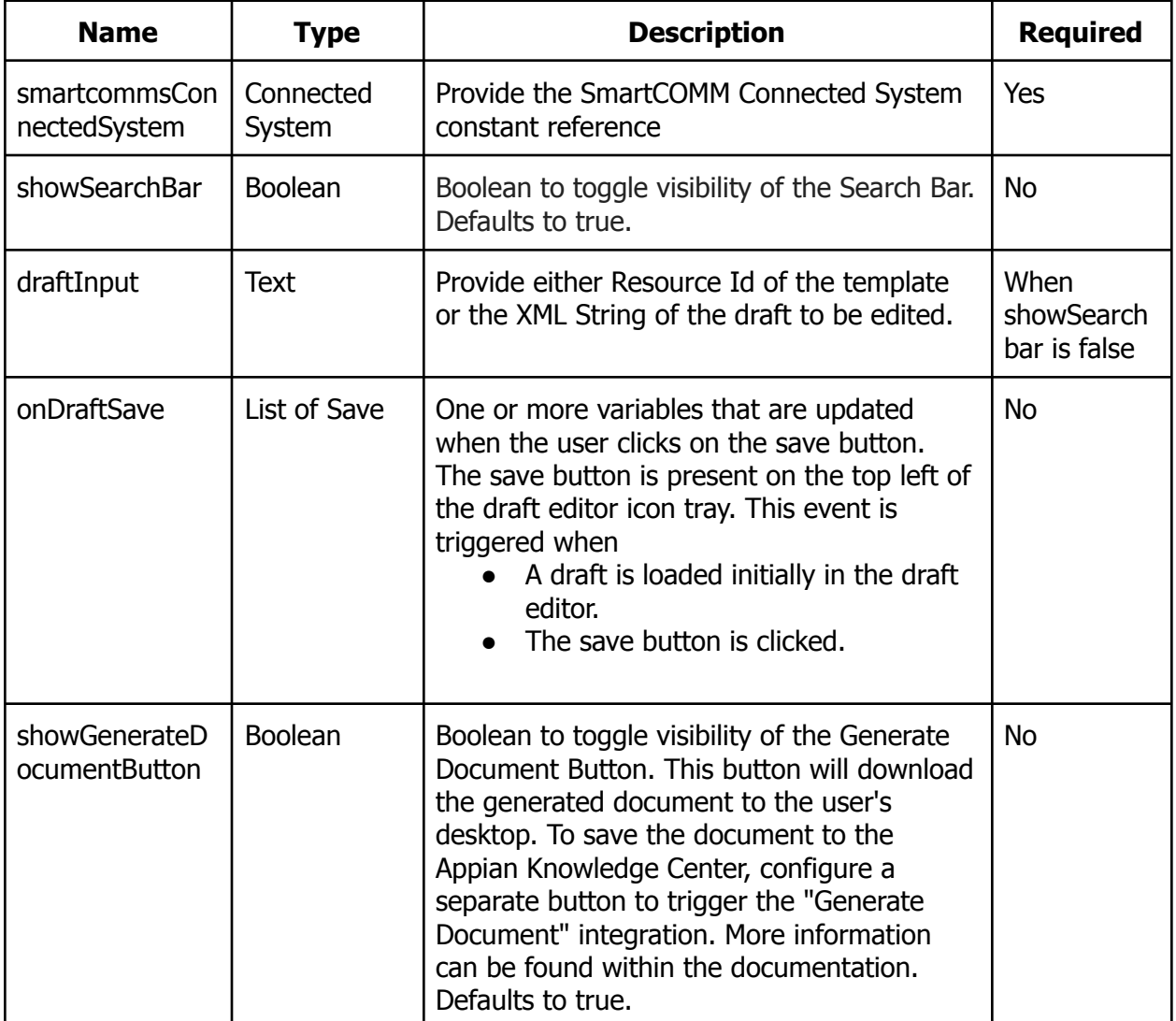

# <span id="page-3-0"></span>**Editing Drafts**

Loading drafts into the editor can be done in two ways:

1. Providing true to 'showSearchBar' parameter and null to 'draftInput': Users can search through the templates present in the CMS and click on the result to load the template in the Draft editor.

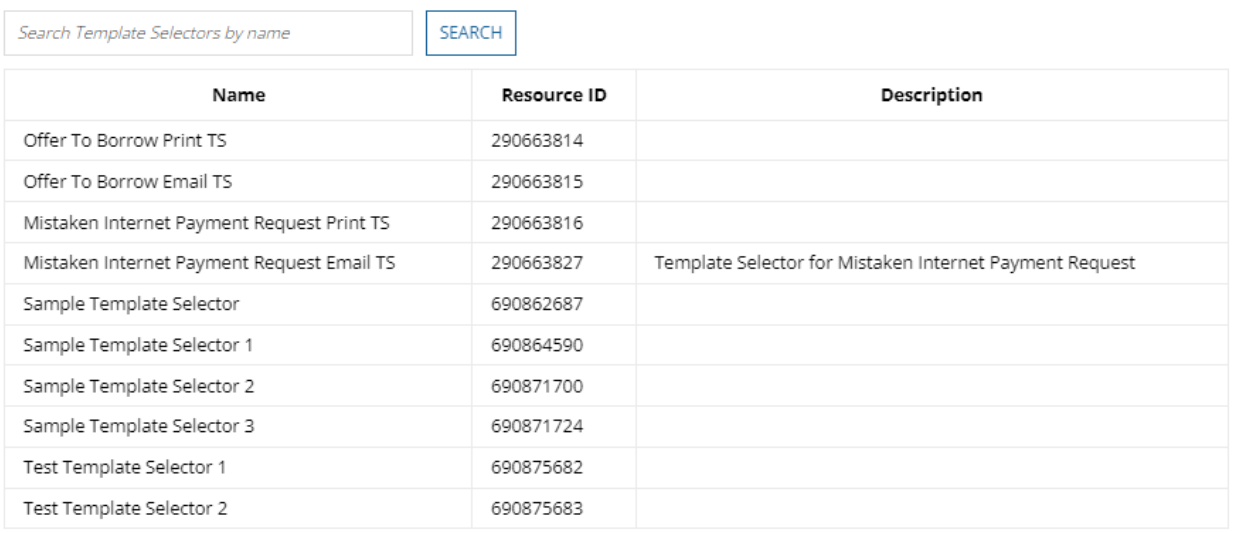

 $\langle 1 - 10 \rangle$ 

- 2. Providing values to 'draftInput' parameter: The 'draftInput' parameter can accept one of the following values:
	- a. Template Selector Resource ID: By providing the resource ID of the Template Selector, the contents of the selected template will be loaded into the Draft Editor.
	- b. Draft XML Text: We can provide Draft XML to the parameter to load the XML directly in the Draft Editor.

Note: If 'showSearchBar' is set to true while 'draftInput' is provided, the back button will be shown to enable users to navigate to other templates.

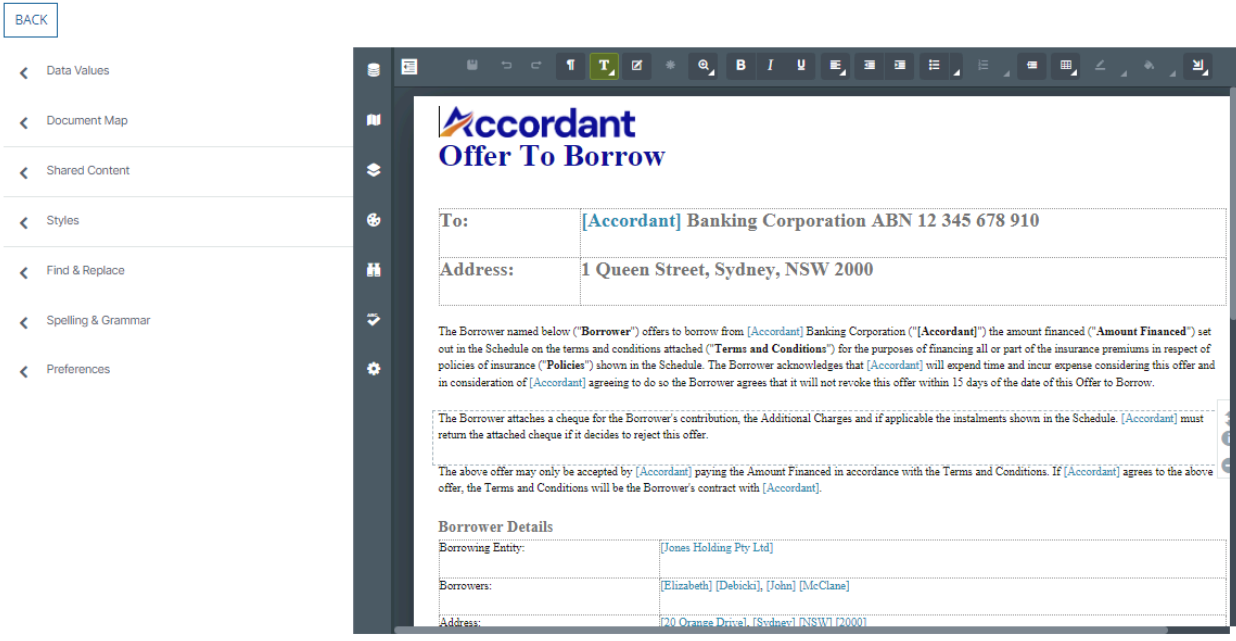

#### <span id="page-5-0"></span>**Saving Drafts**

Once the user has finished editing, the draft can be downloaded by its specified channel formats like PDF, HTML and other formats by using either the Generate Document Integration or Generate Document Functionality in the component.

● Generate Document Button: By clicking on the "Generate Document" button in the component, the document will be downloaded to the user's browser. Users will be prompted to enter the file name of the generated document.

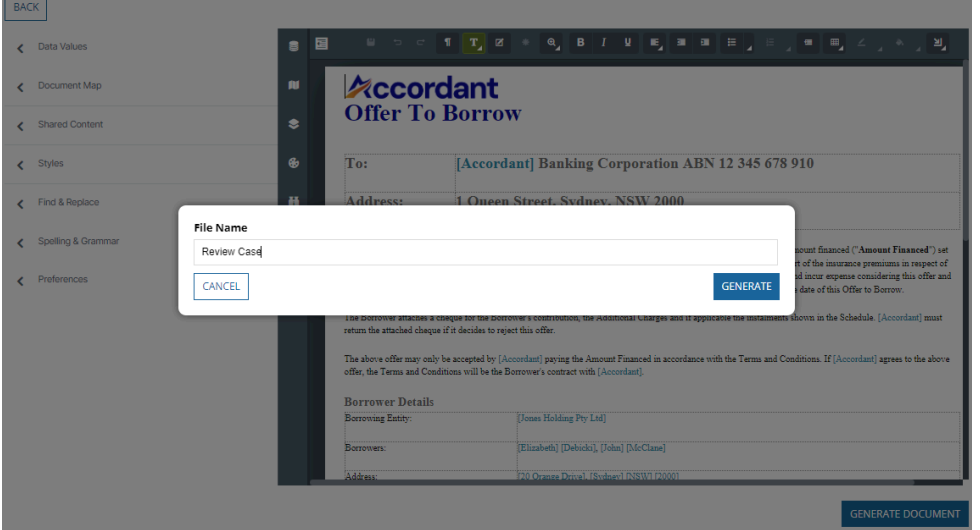

● Generate Document Integration: The edited draft can be saved into Appian's Knowledge Center with the help of this integration. Users need to configure an integration node in

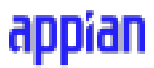

their process model in order to save the generated document into Appian. Set the showGenerateDocumentButton to false and configure a SAIL button to trigger the Generate Document Integration.

**Note**: SmartCOMM limits the number of pages to 150 for PDF type template selectors. Exceeding the content limit of 150 pages will throw an error while downloading.

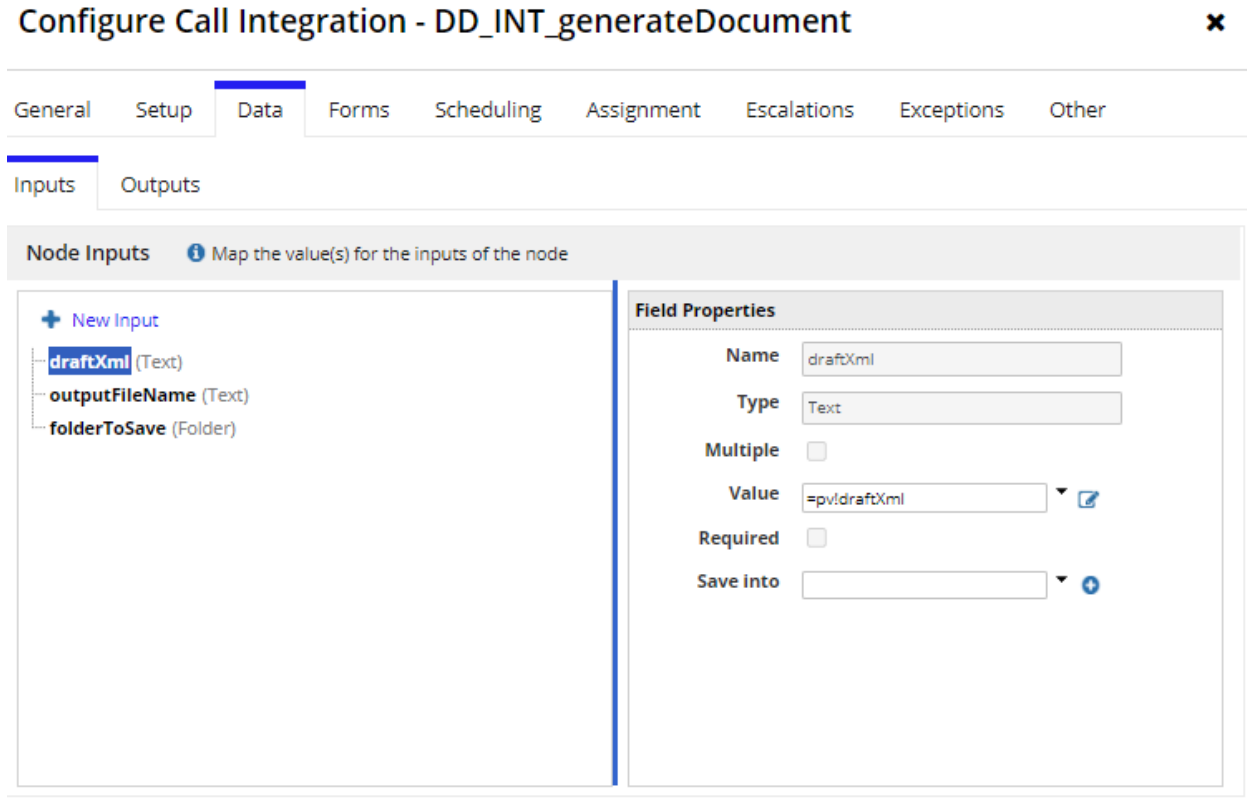

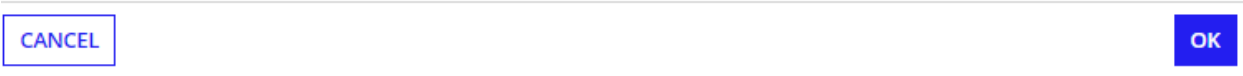